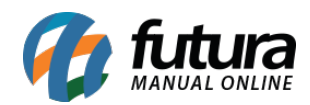

**Sistema:** Futura NFE

**Caminho**: Vendas>Pedido de Vendas

**Referência:** FN16

**Versão**: 2017.01.16

**Como funciona:** A tela de *Pedido de Vendas* é uma das ferramentas mais importantes do sistema Futura NFE, sendo utilizada para registrar e controlar os pedidos e principalmente para emissão da nota fiscal eletrônica a partir de um pedido de venda.

Para utilizá-la, acesse o caminho indicado acima, clique em *F2 Novo* e o sistema abrirá a tela abaixo:

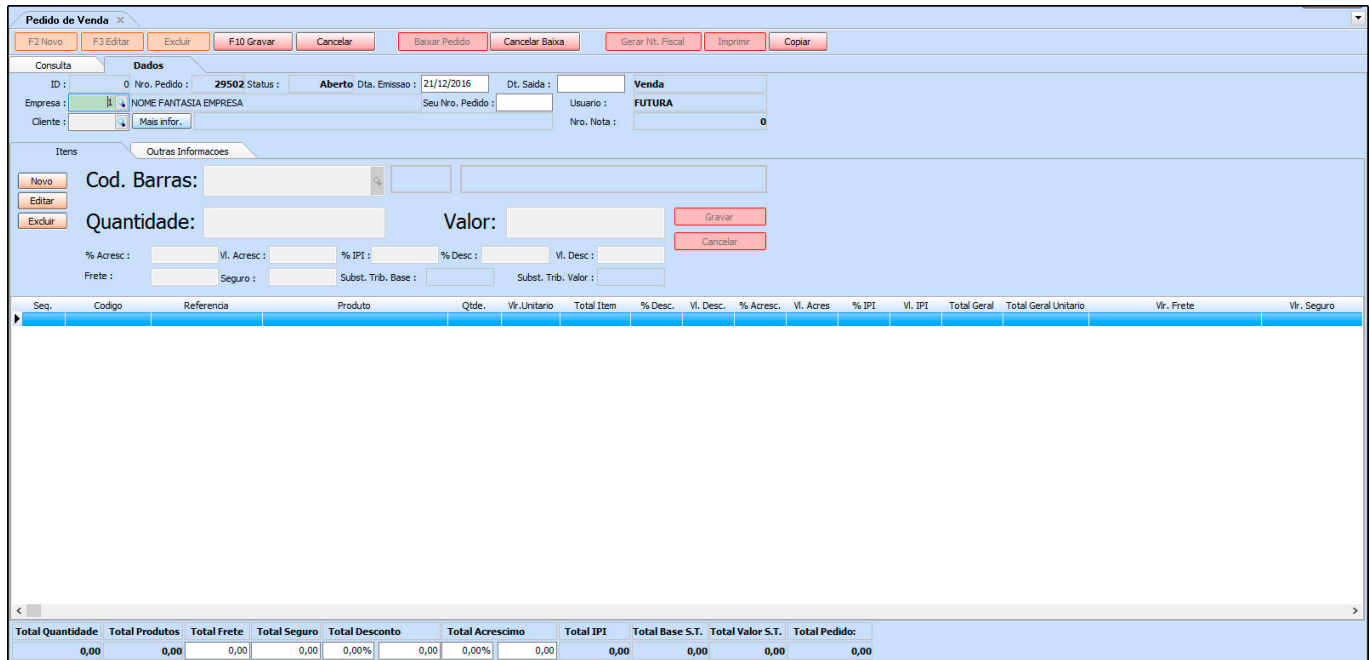

Após acessar, preencha os seguintes campos:

**Empresa:** Deixe a empresa padrão ou indique a qual esta vendendo os itens;

**Seu Nro. Pedido:** Nesse campo é possível inserir manualmente outro número de pedido para controle interno;

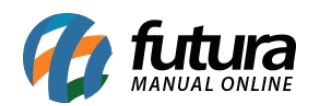

**Cliente:** Indique o cliente do pedido de venda. Ao selecionar o cliente, o sistema trará a tela abaixo contendo a *Operação de Finalidade* a ser selecionada:

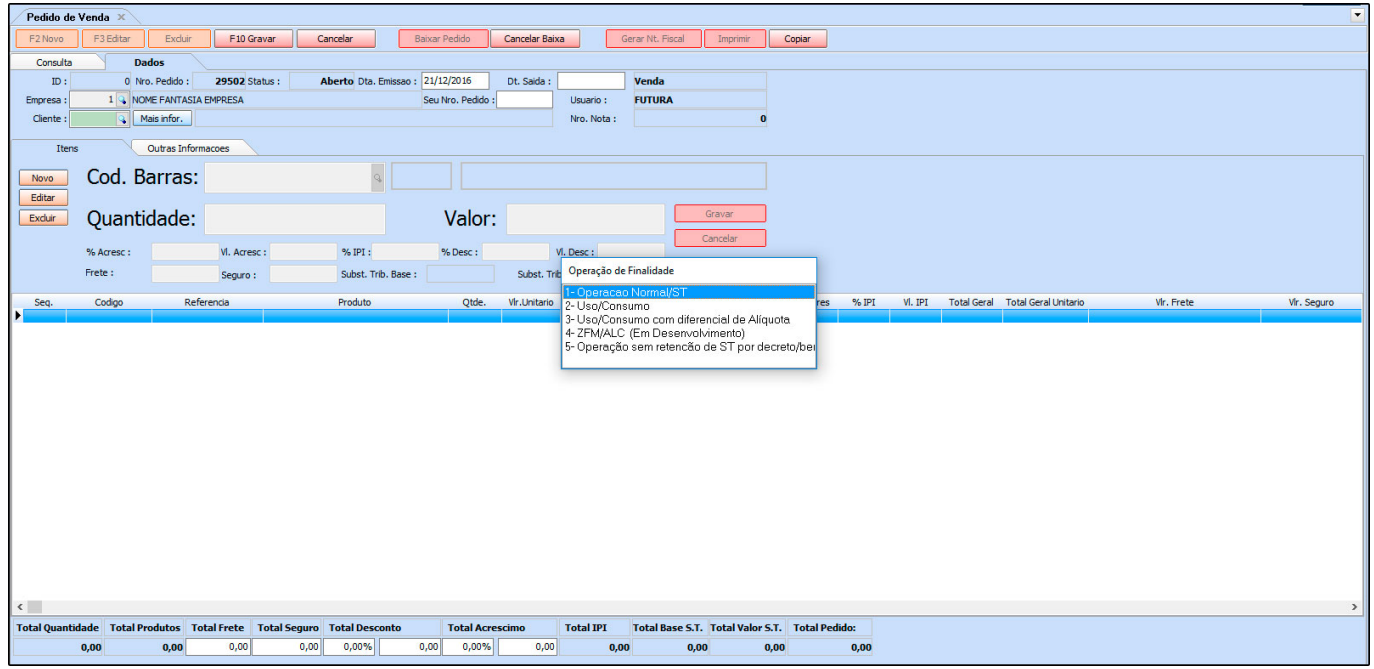

**1 – Operação Normal/ST:** Esta opção deve ser utilizada para produtos vendidos para revenda, no qual a nota vai ter impostos como por exemplo, ST (Substituição Tributária);

**2 – Uso /Consumo**: Utilizada nas vendas para consumidor final;

**3 – Uso /Consumo com diferencial de Alíquota**: Opção destinada para quando se vende o produto para uso e consumo (uso próprio) e este produto tem substituição tributária;

**4 – ZFM/ALC (Em desenvolvimento)**: Esta operação é voltada para as vendas na Zona Franca de Manaus, pois a mesma tem algumas particularidades e suspensão de impostos. Porém esta opção ainda está em desenvolvimento no sistema;

**5 – Operação sem retenção de ST por decreto/benefício**: Existem alguns casos específicos de empresas que são beneficiadas e mesmo o produto tendo ST (Substituição Tributária) não é cobrado;

**Botão Mais Informações:** Ao clicar neste botão o sistema abrirá o cadastro do cliente informado;

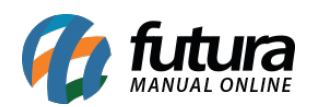

## **Aba Itens**

**Itens:** A aba **Itens** é utilizada para adicionar os produtos que serão vendidos no pedido. Para isso, clique no botão **Novo** adicione o **produto**, **quantidade** e **valor** do mesmo. Após isso, clique em **Gravar** ainda na aba itens. Para adicionar mais produtos, clique em **Novo** e repita o processo novamente.

**Cód de Barras:** Caso não saiba o código de barras do produto, clique na lupa, escolha entre os filtros disponíveis, aperte **Enter** e o sistema trará os produtos;

**Quantidade:** Informe a quantidade a ser vendida dos produtos;

**Valor:** O sistema trará automaticamente o valor de venda do produto de acordo com a tabela de preço que foi inserida no pedido de venda. Caso queira alterar, digite manualmente o valor desejado;

**% Acresc:** Insira a porcentagem de acréscimo do valor nesse campo;

**Vl. Acresc:** Insira o valor em reais do acréscimo;

**% Desc:** Se quiser conceder desconto no pedido, insira a porcentagem nesse campo;

**Vl. Desc:** Neste campo insira o valor em reais do desconto;

**Frete:** Caso o pedido tenha frente, insira o valor em reais neste campo;

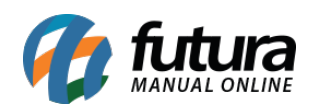

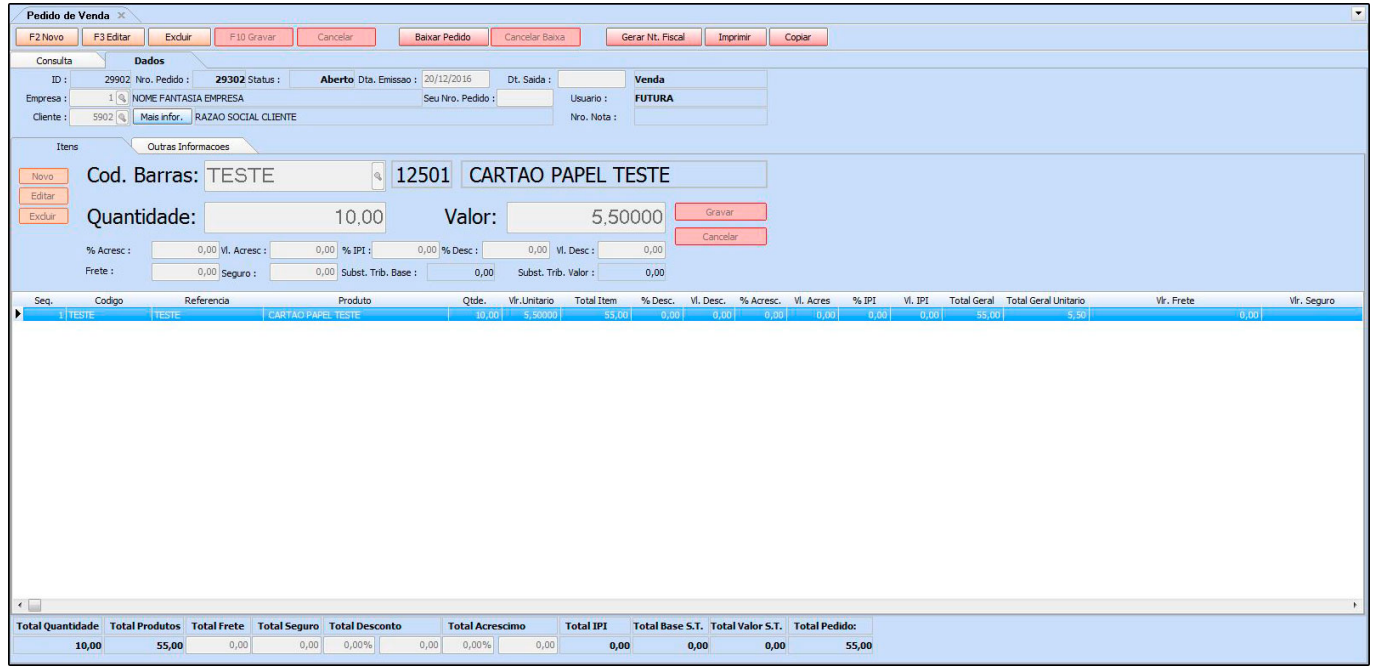

## **Abas Adicionais**

**Aba Outras Informações:** A aba **Outras Informações** é utilizada para registrar informações extras no pedido de venda, tais como:

**Tipo Pedido:** Por padrão este campo já será habilitado com o tipo de pedido "**Venda"**, mas é possível alterá-lo escolhendo outro tipo, como por exemplo, "**Orçamento de Vendas"**;

**Tabela de Preço:** Indique a tabela de preço de venda que será utilizada nesse determinado pedido;

**Endereço para Entrega:** Informe o endereço de entrega da mercadoria registrada no cadastro do cliente;

**Operação / Finalidade:** Este campo ficará preenchido com a **Operação de Finalidade** que foi selecionada para este pedido;

**Frete por Conta:** Informe quem será o responsável por pagar o frete das mercadorias;

**Espécie:** Defina a espécie da mercadoria, por exemplo, CX, UN entre outras;

**Qtde/Volumes:** Caso controle as caixas e unidades para o frete, adicione a quantidade

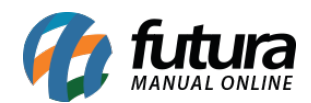

neste campo;

**Validade Orçamento:** Caso o tipo de pedido seja "**Orçamento de Vendas**", indique a validade do mesmo neste campo;

**Dt. Entrega:** Informe a data em que os produtos vendidos serão entregues ao cliente.

**Observação:** Nesse campo é possível inserir observações para o determinado pedido de venda;

**Observação Fiscal:** Este campo é utilizado para inserir observações fiscais relativas ao pedido para a nota fiscal.

**Dados do Cancelamento**: Caso o pedido de venda seja cancelado, o sistema informará nestes campos o usuário, data e hora de cancelamento.

**Botões: Baixar Pedido, Cancelar Baixa, Gerar Nt. Fiscal, Imprimir e Copiar**

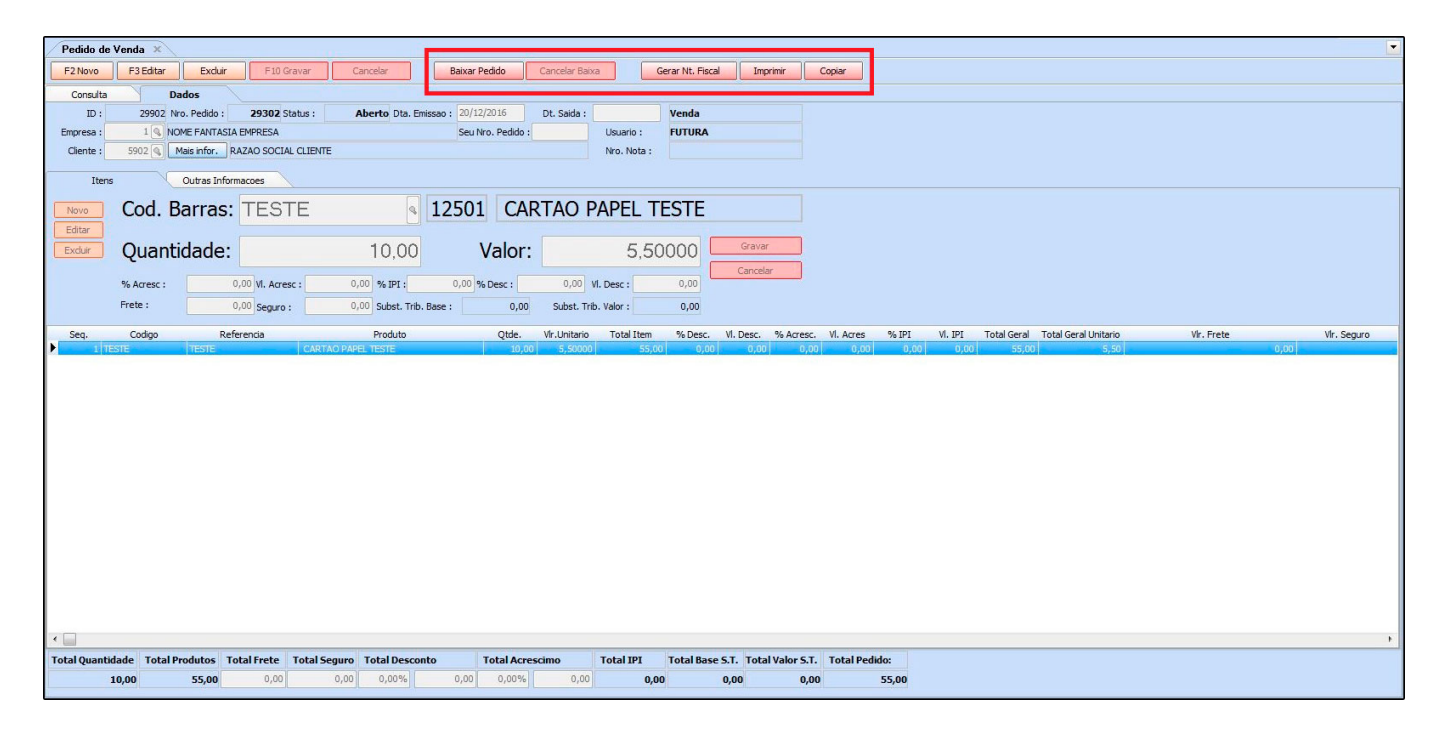

**Baixar Pedido:** Este botão é utilizado para fazer a baixa do pedido de venda.

**Cancelar Baixa:** Este botão é utilizado para cancelar a baixa do pedido feita anteriormente;

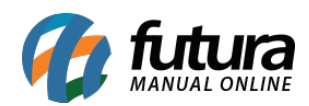

**Gerar Nt. Fiscal:** Ao clicar neste botão o sistema gerará uma nota fiscal eletrônica a partir do pedido de venda em questão e redirecionará para a tela de **Nfe – Digitação**. É importante ressaltar que somente será possível gerar nota de pedidos com status *Baixado*.

**Imprimir:** Caso queira gerar um relatório do pedido de venda, clique em **Imprimir** e o sistema gerará um relatório conforme mostra a imagem abaixo:

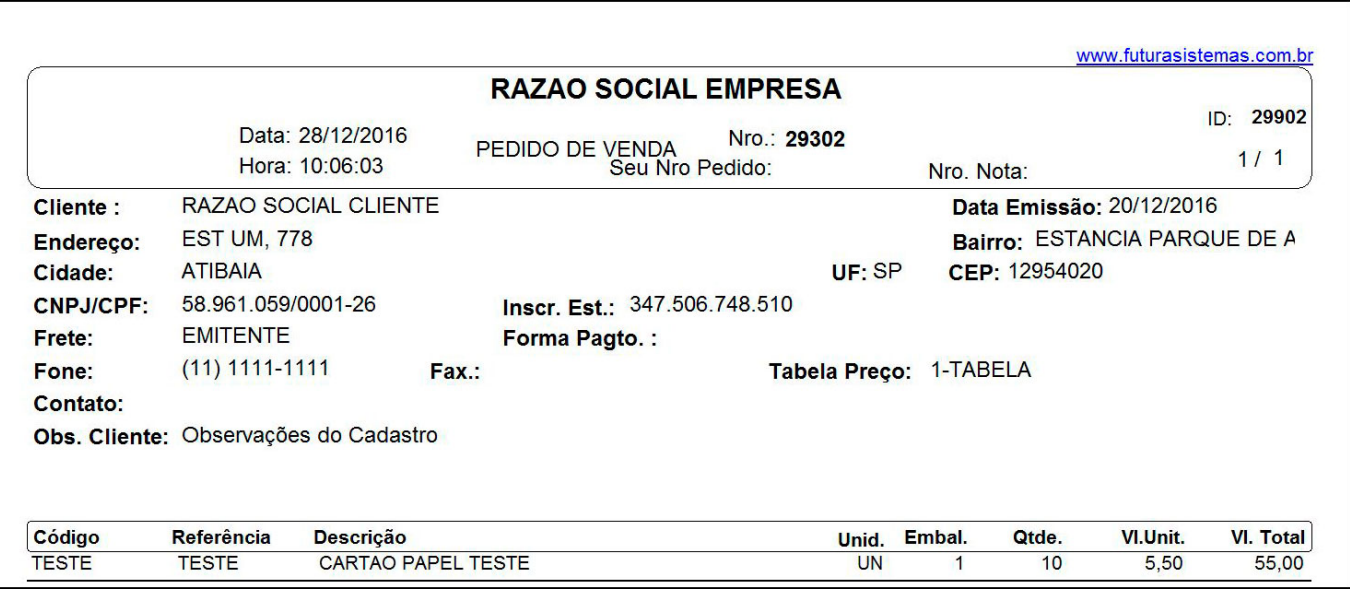

**Copiar:** Ao clicar neste botão o sistema copiará o pedido em tela, criando um novo pedido em aberto exatamente igual ao que foi copiado, sendo possível fazer as alterações necessárias.